# VANCOUVER

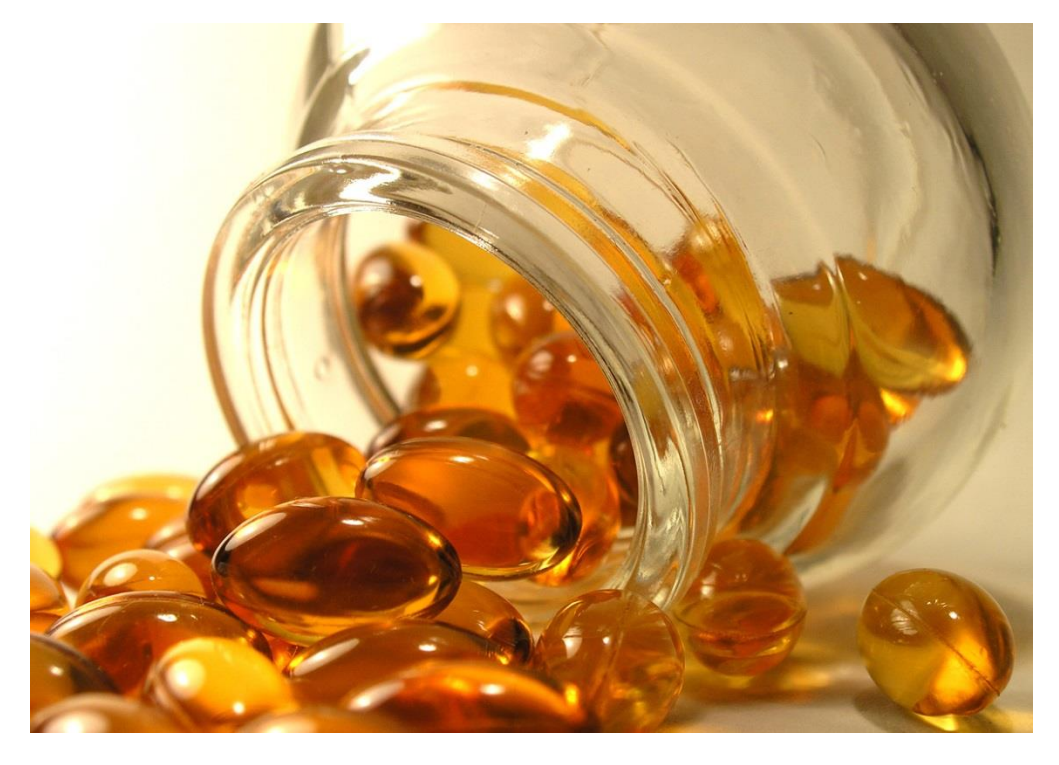

### 2015 Citar e referenciar: estilo bibliográfico Vancouver

Manual para a realização de citações em texto e referências bibliográficas tendo em conta a tipologia de documento consultada, segundo o estilo bibliográfico Vancouver.

universidade de aveiro **en algebra de la proviços** de biblioteca,

## Vancouver

#### CITAR E REFERENCIAR: ESTILO BIBLIOGRÁFICO VANCOUVER

#### Sumário

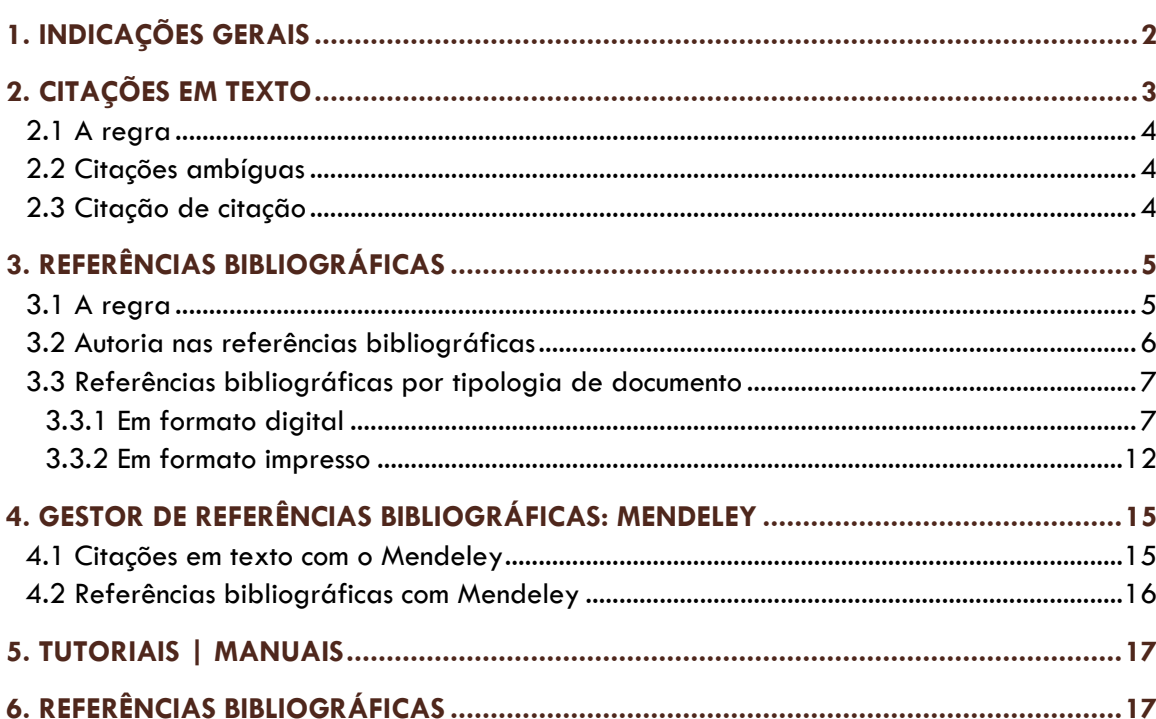

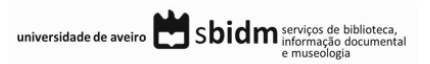

O estilo Vancouver é um sistema de citação numérico aplicado nas áreas da medicina, ciências da saúde e ciências exatas.

Este manual fornece um conjunto de indicações para a realização de citações e referências bibliográficas para as diversas tipologias de documentos (artigos científicos, livros, capítulos de livros, etc), segundo o estilo bibliográfico Vancouver.

Este documento baseia-se no manual *Citing Medicine, 2nd edition: The NLM Style Guide for Authors, Editors, and Publishers1.*

**+ info.:**

<http://www.icmje.org/> <http://www.ncbi.nlm.nih.gov/books/NBK7256/>

#### <span id="page-2-0"></span>1. INDICAÇÕES GERAIS

A informação que se segue pretende fornecer indicações e dicas importantes para a realização de citações em texto e as respetivas referências bibliográficas.

- A informação presente neste manual segue as indicações do *Citing Medicine, 2nd edition: The NLM Style Guide for Authors, Editors, and Publishers*, não tendo sido realizadas adaptações;
- Ao longo dos exemplos apresentados neste manual, não foi considerada a tradução para português ou adaptação dos termos fixos na construção de citações em texto e referências bibliográficas. Foram por isso aplicados os termos indicados pelo estilo Vancouver;

**Exemplo:**

- **[cited 2014 Out 7]**
- (…) Available from
- (…) dissertation
- (…) master's thesis
- (…) updated
- Considera-se que estes termos podem figurar na língua em que é escrito o documento, pelo que a tradução dos termos fixos é uma opção do utilizador. Se utiliza um programa para gestão de referências bibliográficas pode optar pela modificação do estilo original Vancouver ou pela alteração manual (depois de quebrar as ligações das citações e referências bibliográficas ao programa de gestão).

universidade de aveiro Sbidm serviços de biblioteca,

l <sup>1</sup> Patrias K, Wendling D. Citing Medicine [Internet]. National Library of Medicine (US); 2007 [cited 2014 Oct 8]. Available from:<http://www.ncbi.nlm.nih.gov/books/NBK7256/>

- São apresentados em seguida alguns exemplos de tradução/ adaptação para português:
	- $\bullet$  cited = citado em
	- Available from = Disponível em
	- $\blacksquare$  dissertation  $\blacksquare$  tese de doutoramento
	- master's thesis = dissertação de mestrado
	- updated = atualizado em
- As citações em texto e a lista de referências bibliográficas devem ser elaboradas de forma consistente, sendo que as opções tomadas relativas ao estilo a aplicar ou a adaptação do mesmo devem ser respeitadas ao longo de todo o documento, de forma a criar uniformidade e clareza na estrutura;
- São vários os programas disponíveis para a gestão de referências bibliográficas que permitem ao utilizador a inserção de citações em texto e a criação da lista de referências bibliográficas de forma automatizada. Neste manual são apresentados exemplos dos formulários a preencher no programa Mendeley para as diferentes tipologias de documentos. Para mais informação sobre o Mendeley consulte o ponto 4 deste manual.

#### <span id="page-3-0"></span>2. CITAÇÕES EM TEXTO

Segundo o estilo bibliográfico **Vancouver** a citação em texto pode assumir a forma numérica, numéricaautor e autor-data, sendo da responsabilidade do utilizador a seleção e aplicação de uma destas que deverá ser aplicada de forma consistente ao longo do documento.

Para este manual **foi selecionada a forma numérica** para a realização de citações em texto.

Uma citação é uma forma abreviada de fazer referência no texto a conteúdo de outro autor e deve conter toda a informação necessária para permitir uma correspondência inequívoca entre si e as respetivas referências bibliográficas no final do documento.

Podem considerar-se três formas de realizar as citações:

- citação direta transcrição literal do texto do autor;
	- o breve
	- o extensa
- citação indireta transmissão da ideia por palavras próprias;
- citação de citação quando não se tem acesso ao texto original.

universidade de aveiro Sbidm serviços de biblioteca,

#### <span id="page-4-0"></span>**2.1 A regra**

Não são indicadas regras para a elaboração de citações em texto do tipo numérico pelo estilo Vancouver, pelo que foi adotada uma das formas em uso por programas de gestão de referências bibliográficas para o estilo em questão. Assim, as citações em texto no estilo Vancouver devem figurar da seguinte forma:

- a) os números são apresentados entre parêntesis curvos e são introduzidos por ordem sequencial;
- b) no caso de introdução de citações ao longo do texto de uma mesma referência o número utilizado será sempre o que foi atribuído na primeira vez que foi citado;
- c) no caso da introdução de mais do que uma citação ao mesmo tempo, as citações são incluídas num único parêntesis curvo e separadas por uma vírgula;
- d) no caso da introdução de mais do que duas citações de forma sequencial é introduzida a primeira e última citação separadas por hífen.

#### **Exemplos:**

a) …effectiveness of interaction are a major concern (1).

b) …already many research productions **(3)** and successful application examples **(**4**)**. In general, the…free space (**3**)…image processing **(**5)…

c) …already many research productions and successful application examples (3,4).

d) …desenvolver novos equipamentos e tecnologias (1-3).

#### <span id="page-4-1"></span>**2.2 Citações ambíguas**

O estilo bibliográfico Vancouver não prevê os casos de documentos do mesmo autor e do mesmo ano de publicação (citações ambíguas). Não é apresentada nenhuma regra para esta situação no manual Vancouver.

#### <span id="page-4-2"></span>**2.3 Citação de citação**

O estilo bibliográfico Vancouver não prevê os casos em que não foi consultada a versão original do documento a citar/referenciar. Não é apresentada nenhuma regra para esta situação no manual Vancouver.

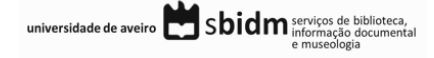

#### <span id="page-5-0"></span>3. REFERÊNCIAS BIBLIOGRÁFICAS

As referências bibliográficas apresentam os detalhes da publicação, de forma a permitir uma identificação inequívoca daquele documento.

Cada referência inclui a informação detalhada e prevista pelo estilo bibliográfico em uso que permita a identificação inequívoca daquele trabalho. Os dados a incluir variam de acordo com o tipo de publicação.

Em seguida são apresentadas as regras para a aplicação do estilo bibliográfico Vancouver na realização de referências bibliográficas.

#### <span id="page-5-1"></span>**3.1 A regra**

A lista de referências bibliográficas **é organizada de forma numérica sequencial** e deve figurar no final do documento que se encontra a redigir.

A lista de referências contém informação detalhada sobre os documentos citados ao longo do texto, de forma a permitir a localização e consulta dessas referências.

#### **Notas:**

- **Autoria:** entrada pelo apelido seguido das iniciais do autor até ao máximo de duas iniciais por autor;
- **Título:** a inicial da primeira palavra do título, dos nomes próprios e os acrónimos são apresentados em letra maiúscula; os artigos, as conjunções e preposições são omitidos (ex.: of, the, at. etc.);
	- o **Títulos de revistas:** devem ser abreviados. Os títulos abreviados das revistas podem ser consultados em [http://www.ncbi.nlm.nih.gov/books/NBK7247/;](http://www.ncbi.nlm.nih.gov/books/NBK7247/)
- **Complemento de título**: é inserido depois do título e é separado do mesmo por dois pontos ":" e um espaço; a inicial da primeira palavra figura em minúscula, com exceção dos nomes próprios ou acrónimos;

#### **Exemplo:**

1. Chandley M, Ordway G. Noradrenergic dysfunction in depression and suicide. In: Dwivedi Y, editor. The Neurobiological Basis of Suicide. Florida, USA: CRC Press; 2012. p. 29–64.

2. Brady S, Siegel G, Albers RW, Price D, editors. Basic neurochemistry: principles of molecular, cellular, and medical neurobiology. 8th ed. Philadelphia PA, USA: Elsevier; 2011.

3. Goleman D. Working with emotional intelligence [Internet]. New York, NY, USA: Random House Publishing Group; 2011 [cited 2014 Oct 8]. Available from: <http://books.google.pt/books?id=9nuVVzkblNgC>

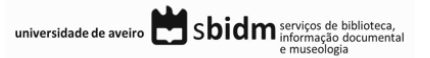

#### <span id="page-6-0"></span>**3.2 Autoria nas referências bibliográficas**

Na lista de referências bibliográficas a autoria figura segundo as seguintes regras:

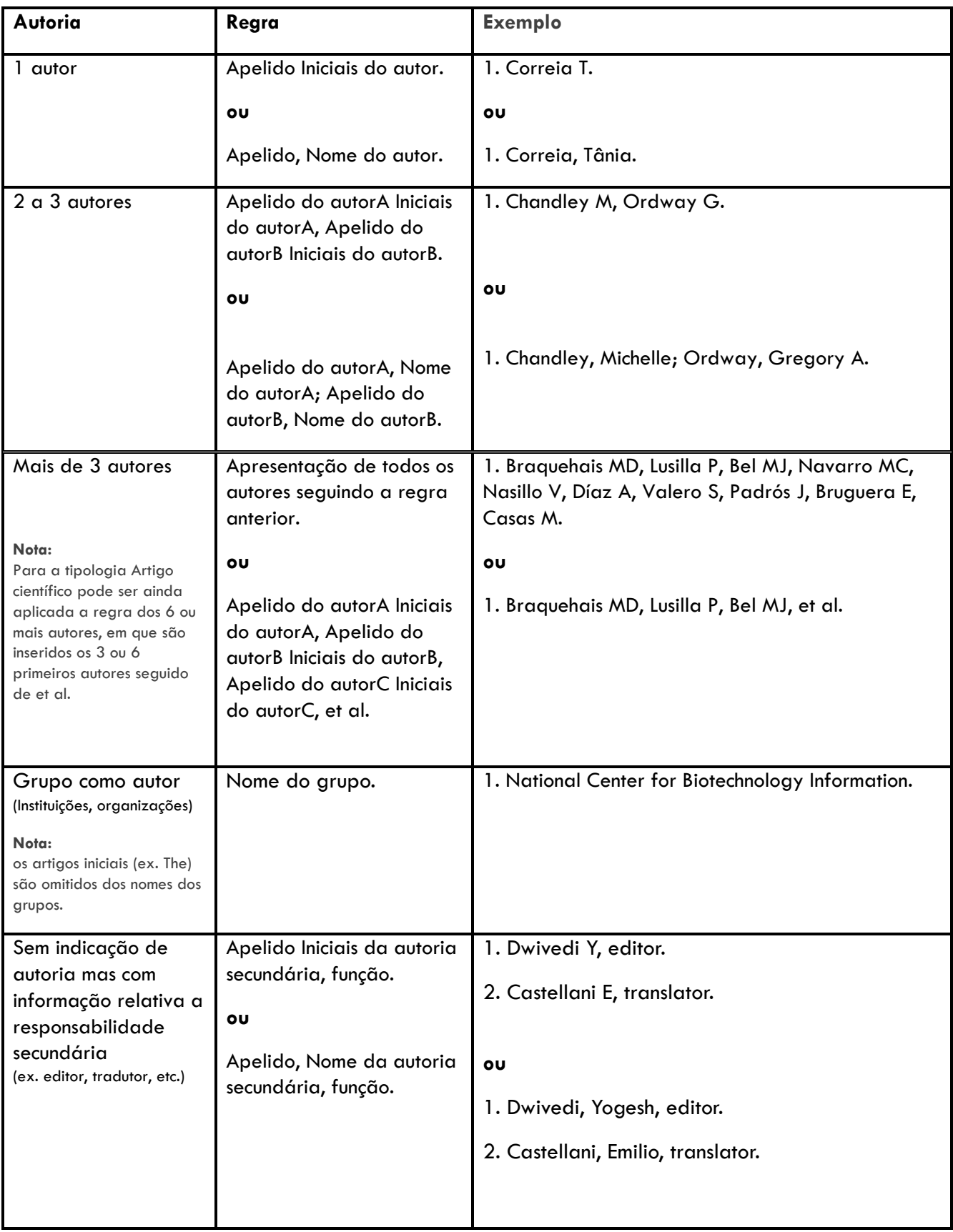

universidade de aveiro<br> **Sbidm** informação de biblioteca,<br>
e museologia

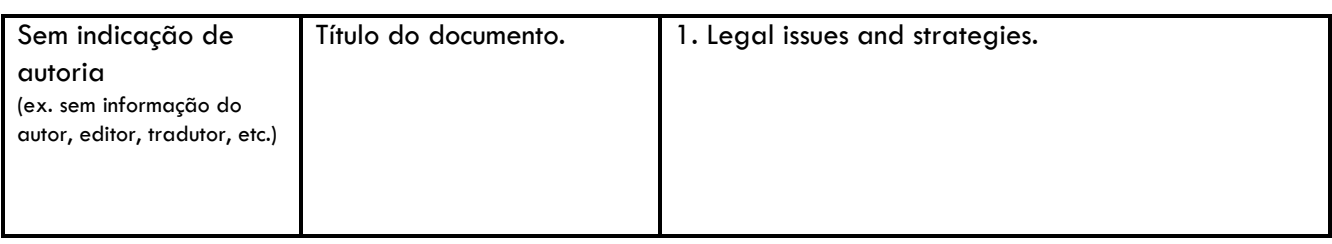

#### <span id="page-7-0"></span>**3.3 Referências bibliográficas por tipologia de documento**

Os elementos que constituem cada uma das referências bibliográficas variam consoante a tipologia de documento e o formato do mesmo (impresso ou digital).

Neste manual são consideradas as seguintes tipologias de documentos:

- **Artigo científico**
- Livro
- Capítulo de livro
- Comunicação em conferência
- Dissertação de mestrado & Tese de doutoramento
- Relatório
- Site Web
- Post em blogue

Para cada tipologia indicada nos quadros seguintes são apresentados:

- Os elementos que compõem a referência bibliográfica;
- Um exemplo de apresentação da referência bibliográfica;
- Os campos a preencher no formulário do Mendeley.

#### <span id="page-7-1"></span>3.3.1 Em formato digital

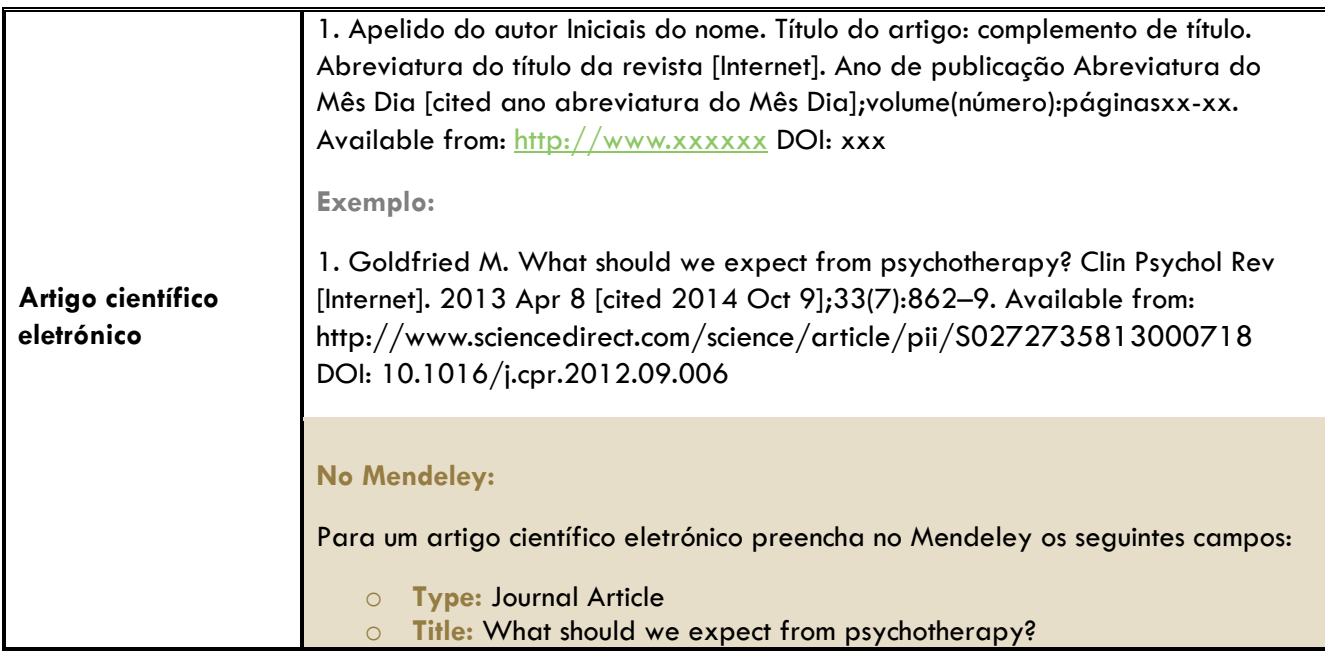

universidade de aveiro **Maria Solidm** serviços de biblioteca,

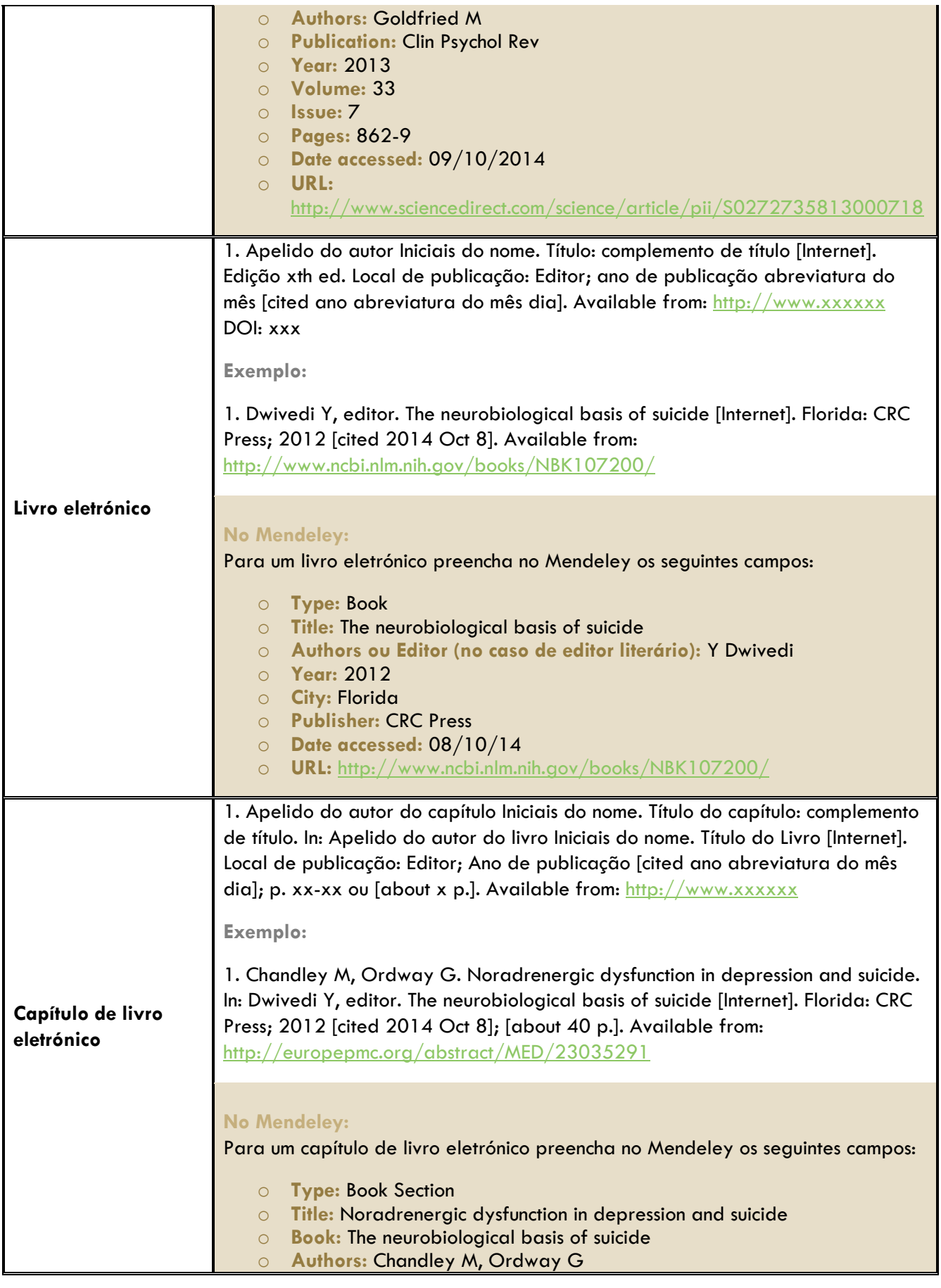

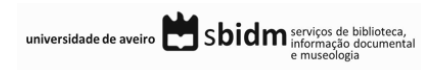

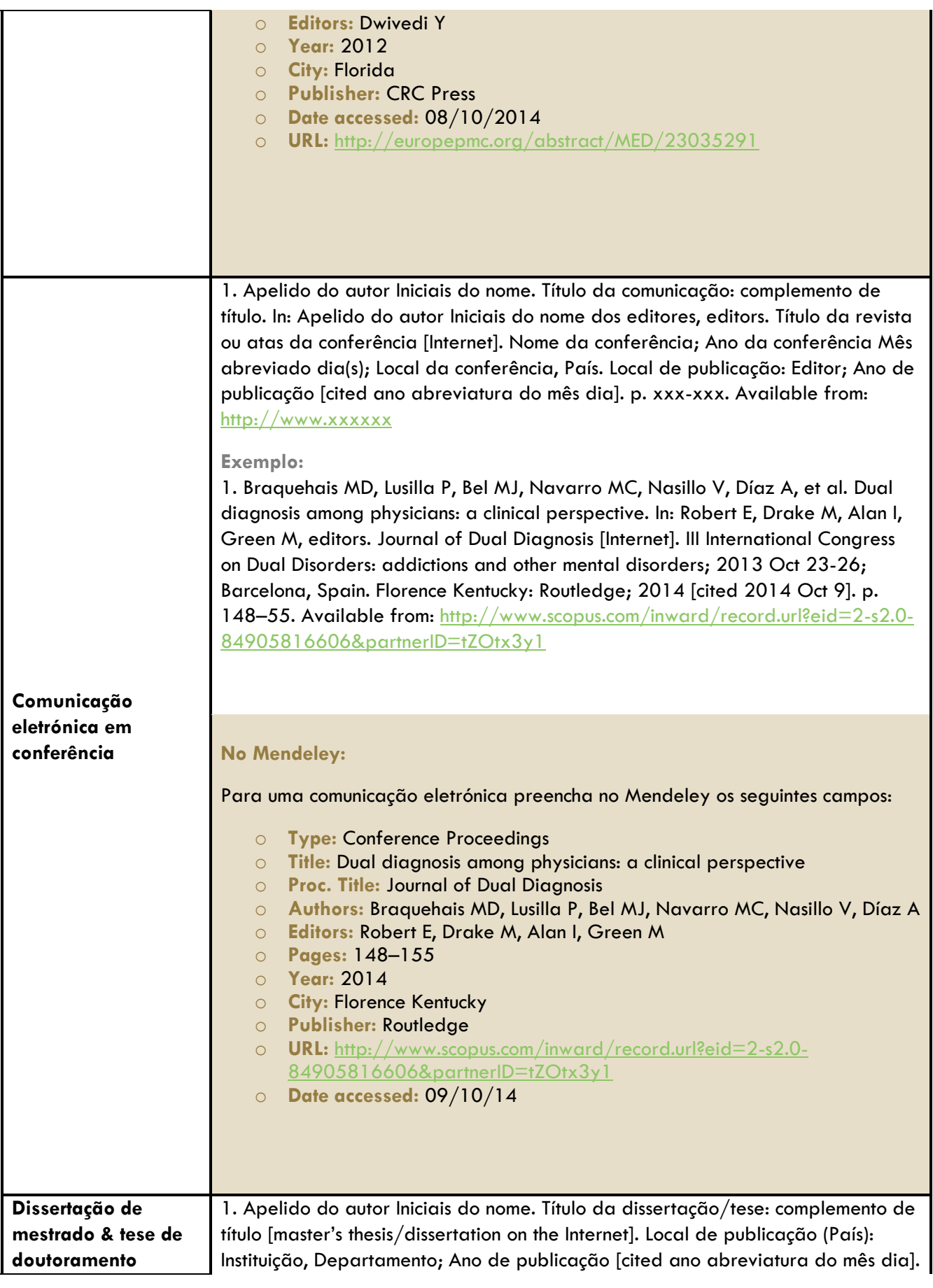

universidade de aveiro  $\sum$ Sbidm serviços de biblioteca, en aveiro de aveiro de aveiro de mundo decumental

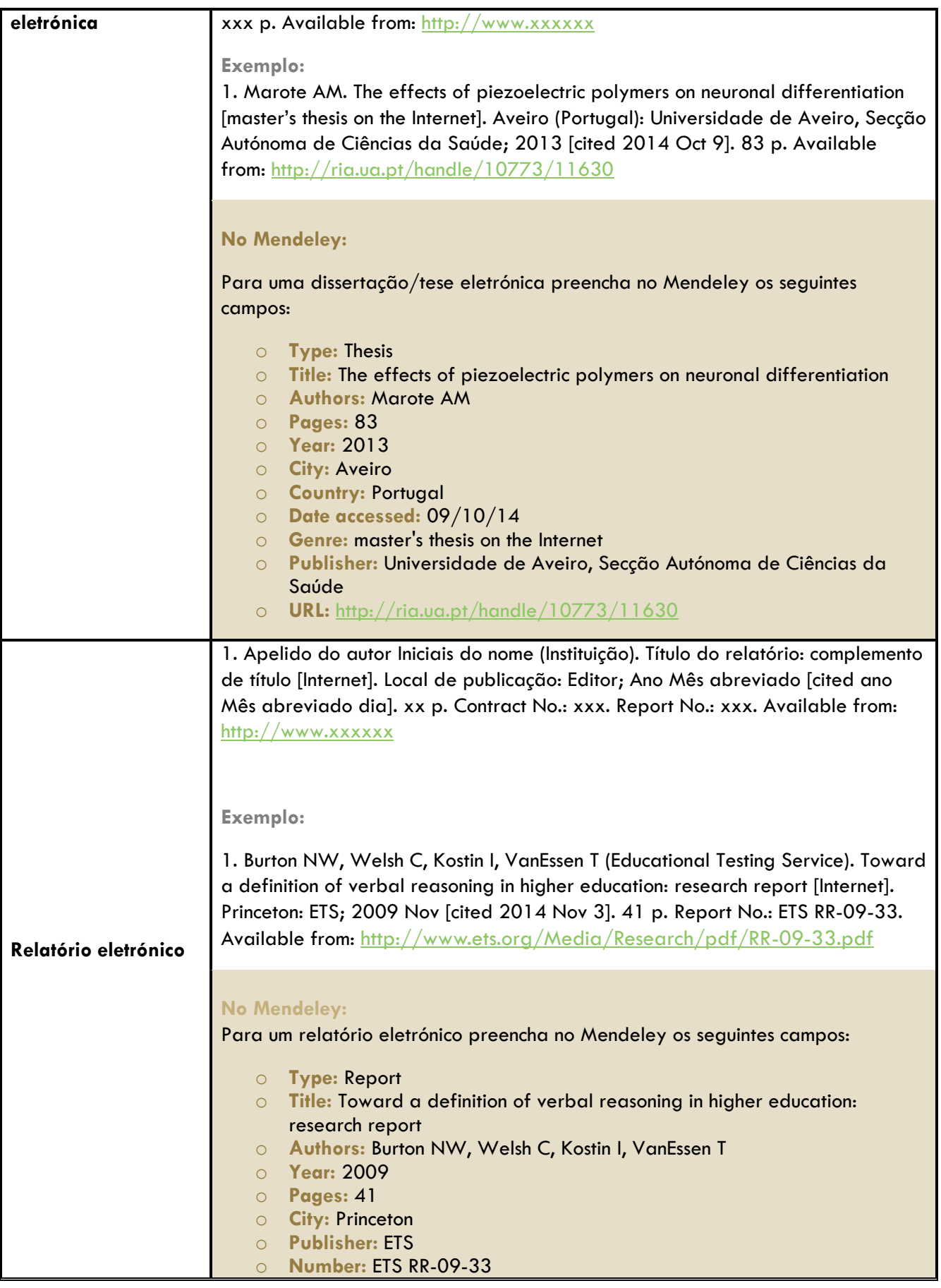

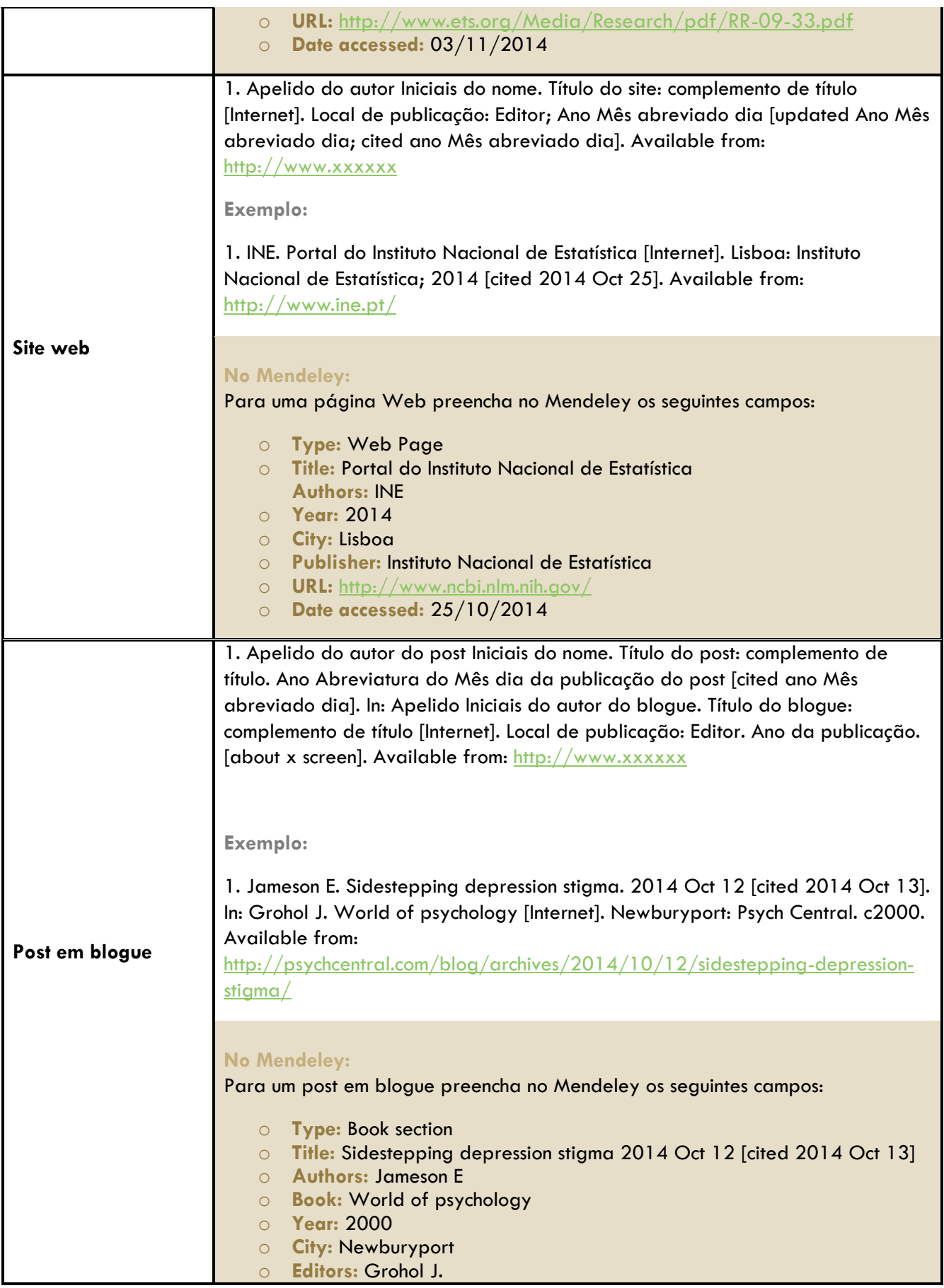

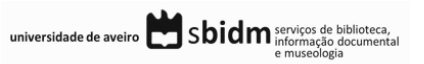

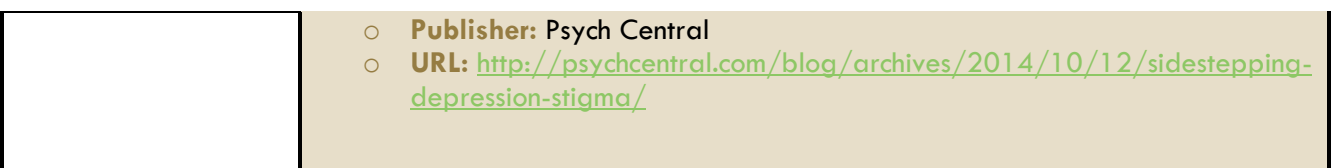

### <span id="page-12-0"></span>3.3.2 Em formato impresso

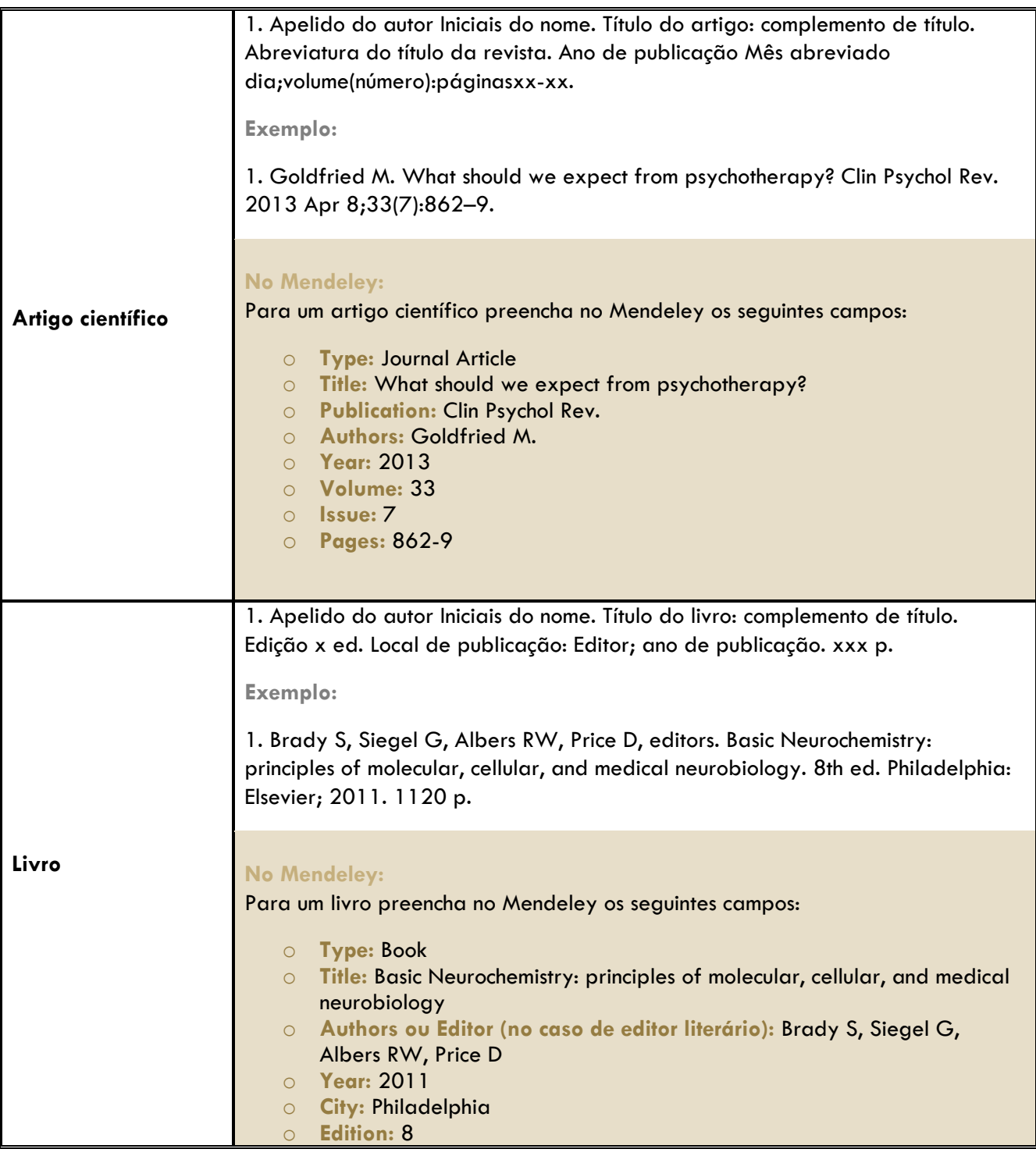

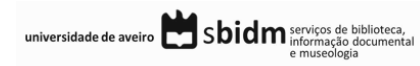

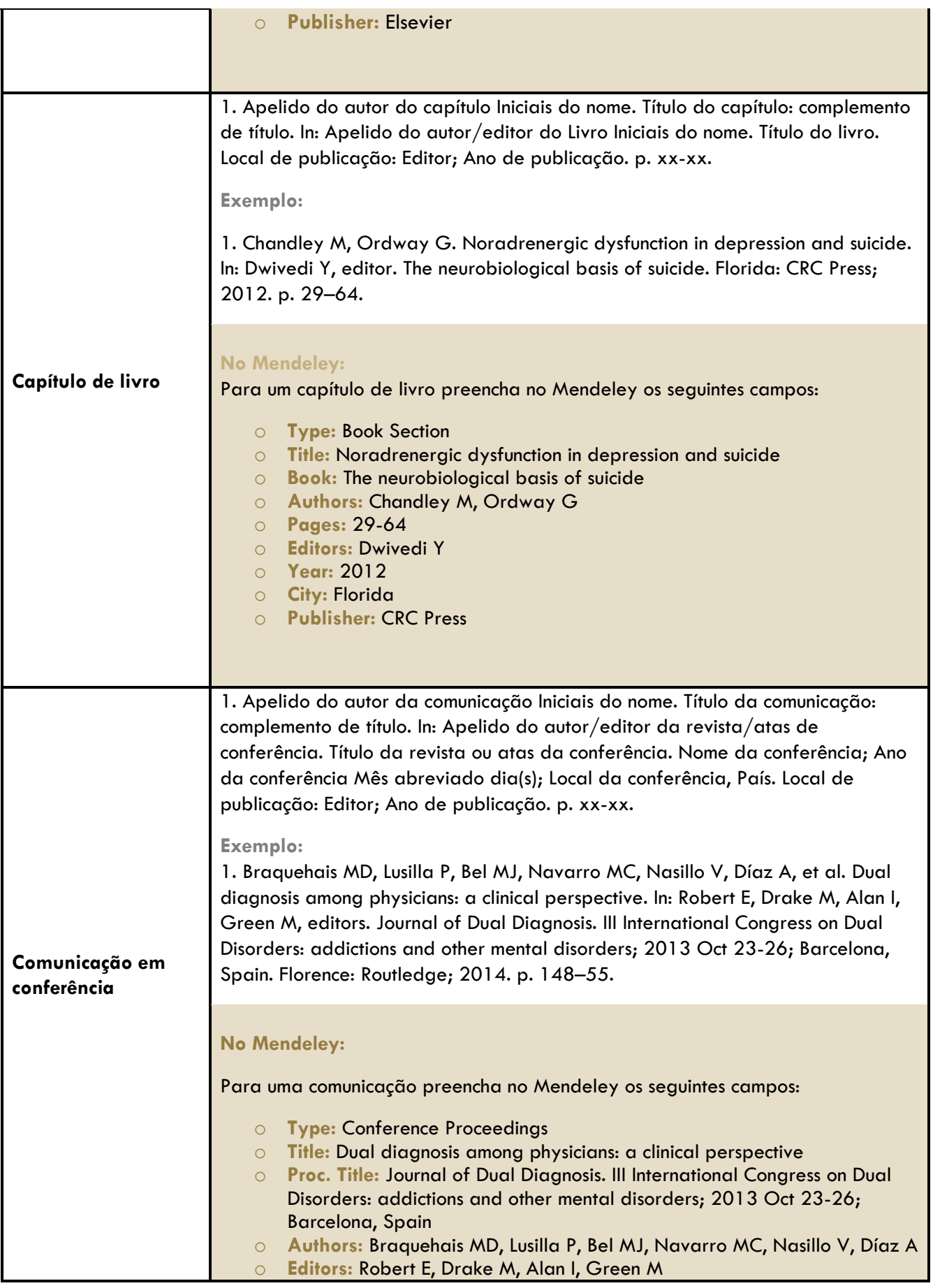

universidade de aveiro  $\sum$ Sbidm serviços de biblioteca,

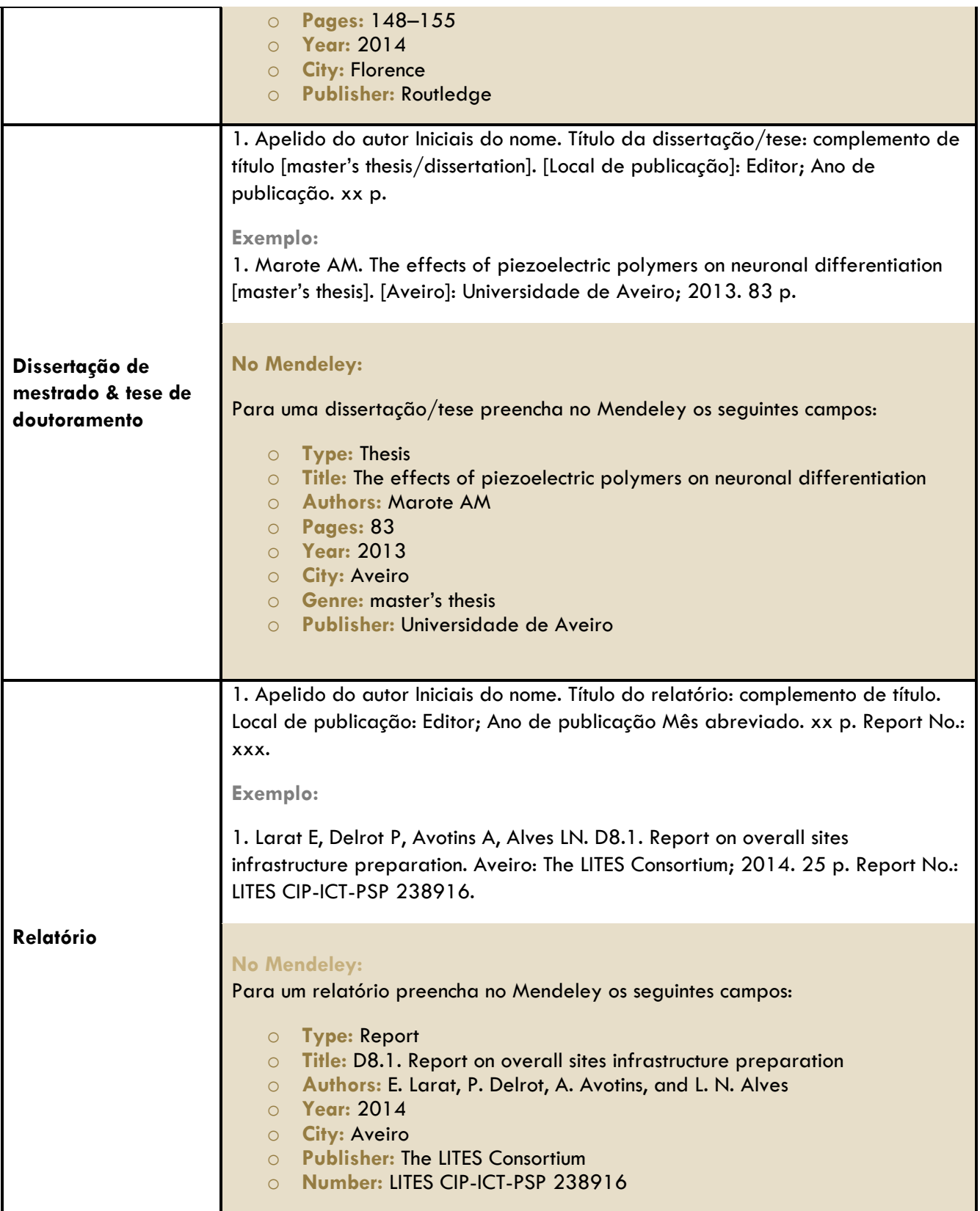

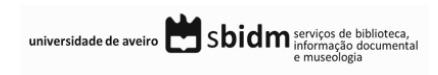

#### <span id="page-15-0"></span>4. GESTOR DE REFERÊNCIAS BIBLIOGRÁFICAS: MENDELEY

O Mendeley trata-se de um *software* que disponibiliza uma versão livre para *Windows* e *Macintosh*.

A versão livre deste programa tem o limite de espaço de 2Gb e a interface web e desktop são de uso amigável e intuitivo.

#### **+ info.:**

<http://www.mendeley.com/>

<http://www.slideshare.net/bibliotecasUA/mendeley-2014-2015>

<http://resources.mendeley.com/>

<http://www.youtube.com/user/MendeleyResearch>

#### <span id="page-15-1"></span>**4.1 Citações em texto com o Mendeley**

#### **Inserção de citações em texto:**

- No Word coloque o cursor no local do texto onde pretende inserir a citação;
- No menu superior *References* selecione a opção *Insert Citation* presente no bloco *Mendeley Cite-O-Matic*1;
- Nesta janela tem duas opções para inserir uma citação em texto:
	- o execute pesquisa nessa janela, selecione a referência que quer citar e clique em *OK;* **ou**
	- o clique no botão *Go to Mendeley* presente nessa janela, selecione a referência e no menu superior do Mendeley Desktop selecione a opção *Cite*.
- No menu superior *References* selecione o estilo Vancouver no campo *Style* presente no bloco *Mendeley Cite-O-Matic* <sup>2</sup>.

#### **Nota:**

<sup>1</sup>Se o bloco *Mendeley Cite-O-Matic* não se encontra visível, encerre todos os programas do *Office* e no menu superior *Tools* do Mendeley Desktop selecione a opção *Install MS Word Plugin*, na janela clique em *OK*.

<sup>2</sup>Caso o estilo Vancouver não se encontre presente na lista selecione a opção *More Styles…* e na janela clique no segundo separador *Get More Styles*; execute pesquisa por Vancouver e depois clique em *Install* e *Done*.

#### **Edição de citações:**

- Coloque o cursor na citação que pretende editar e selecione no menu *References* do Word, a opção *Edit Citation* presente no bloco *Mendeley Cite-O-Matic*;
- Na janela, coloque o cursor no *Nome do autor Ano (ex.: Silva 2010)* para expandir a janela e ver as opções disponíveis;

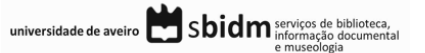

- Na janela de edição de citações pode acrescentar ou suprimir informação presente na citação, nomeadamente:
	- o *Page* introduza o número ou intervalo de número de páginas (ex.: 16-34);
	- o *Prefix* a utilizar em caso de citações indiretas.

#### <span id="page-16-0"></span>**4.2 Referências bibliográficas com Mendeley**

#### **Ativação da lista de referências bibliográficas no Word**

- Com o Mendeley a lista de referências bibliográficas não é despoletada automaticamente com a inserção de citações em texto;
- A inserção da lista de referências bibliográficas tem de ser ativada pelo utilizador, sendo que após a ativação a mesma será atualizada à medida que forem sendo inseridas citações em texto;
- Para ativar a lista de referências bibliográficas selecione no Word, separador References, bloco *Mendeley Cite-O-Matic* a opção *Insert bibliography*.

#### **Instalação do estilo bibliográfico: Vancouver**

- No Mendeley desktop selecione o menu *View> Citation style> More Styles…*;
- Na janela clique no segundo separador *Get more styles* e, efetue pesquisa por *Vancouver*;
- Selecione na lista o estilo bibliográfico indicado *Vancouver*, clique em *Install* e depois *Done*.

#### **Edição de referências bibliográficas no Mendeley**

- A edição e alteração dos vários elementos (campos) que compõem uma referência bibliográfica devem ser realizadas apenas através do Mendeley. As alterações que efetuar diretamente no Word não serão assumidas enquanto o documento tiver ligações ao Mendeley;
- Ao selecionar um registo no Mendeley desktop pode efetuar alterações na referência selecionada através da barra lateral direita.

**Nota:**

- Para algumas tipologias de documentos, os campos definidos pelo Mendeley não preveem todos os elementos do estilo bibliográfico em uso. Nestes casos, as alterações às referências bibliográficas passam pela quebra de ligação ao Mendeley e pela posterior edição manual;
- Este processo só deve ser efetuado quando o documento que se encontra a redigir for finalizado;
- Para quebrar as ligações ao Mendeley selecione no Word, separador *References*, bloco *Mendeley Cite-O-Matic* a opção *Export> Without Mendeley Fields*;
- Guarde esta versão do documento com outro nome e efetue as alterações necessárias nesta versão do documento original.

universidade de aveiro Sbidm serviços de biblioteca,

#### **Ativação de campos de descrição bibliográfica**

- Se o formulário do Mendeley para a tipologia de documento que pretende incluir não contém um dos campos obrigatórios por defeito pode proceder à ativação dos mesmos;
- Selecione o menu *Tools> options> document details* e coloque um visto nas caixas de seleção dos campos da lista, clique em *Apply* e depois em *OK*;
- Preencha os campos ativados na barra lateral direita do registo selecionado.

#### <span id="page-17-0"></span>5. TUTORIAIS | MANUAIS

<http://guides.lib.monash.edu/citing-referencing/vancouver>

<http://libguides.murdoch.edu.au/content.php?pid=130703&sid=1120987>

#### <span id="page-17-1"></span>6. REFERÊNCIAS BIBLIOGRÁFICAS

Patrias K, Wendling D. Citing Medicine: the NLM style guide for authors, editors, and publishers. [Internet]. National Library of Medicine (US); 2007 [cited 2014 Oct 8]. Available from: <http://www.ncbi.nlm.nih.gov/books/NBK7256/>

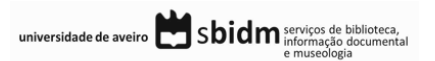

**Créditos da imagem da capa: <http://www.freeimages.com/>**

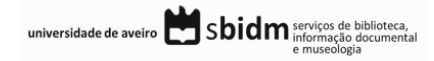